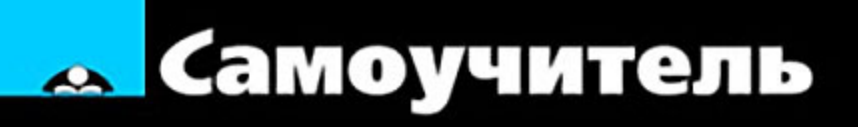

# Николай Полещук 2012

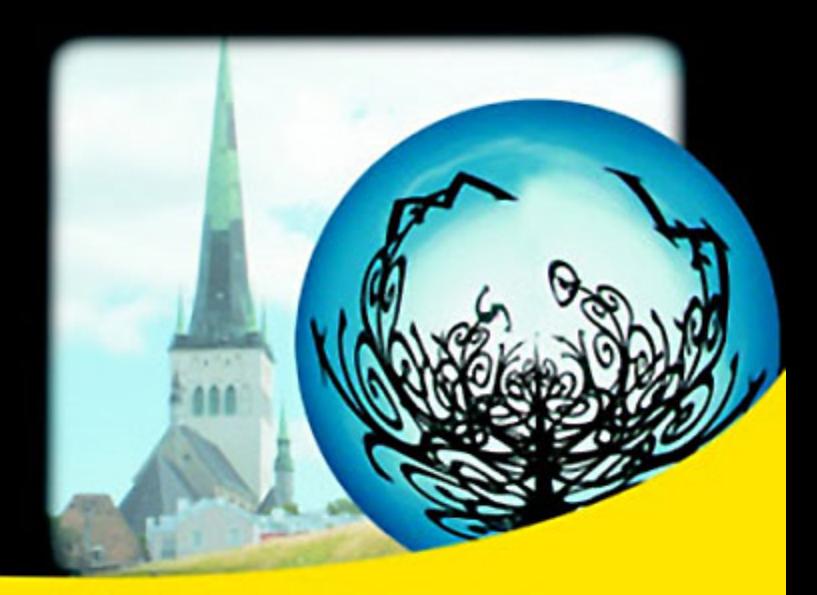

Многофункциональные ручки для редактирования объектов **Inventor Fusion** Массив по траектории Работа через Интернет **Импорт из CAD-систем** От 3D-модели к 2D-чертежу Русская и английская версии

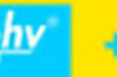

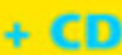

УДК 681.3.06 ББК 32.973.26-018.2 П49

#### **Полещук Н. Н.**

П49 Самоучитель AutoCAD 2012. — СПб.: БХВ-Петербург, 2011. — 464 с.: ил. + CD-ROM

ISBN 978-5-9775-0710-3

Книга предназначена для освоения двумерного рисования и трехмерного моделирования в системе AutoCAD 2012. Рассматривается процесс построения и параметризации графических объектов, подключения подложек, динамических блоков. Излагается поэтапная методика перехода от двумерных элементов к трехмерной модели изделия, оживления сцен источниками света и материалами. Показаны варианты автоматического формирования видов по созданной модели. Для закрепления материала приведены практические примеры и упражнения. Компакт-диск содержит материалы дополнительных глав и приложений.

*Для широкого круга пользователей*

УДК 681.3.06 ББК 32.973.26-018.2

#### **Группа подготовки издания:**

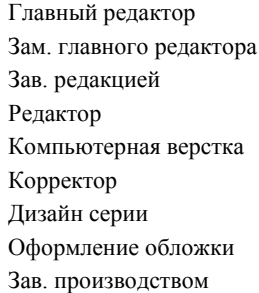

Главный редактор *Екатерина Кондукова* Зам. главного редактора *Евгений Рыбаков* Зав. редакцией *Григорий Добин* Редактор *Вильга Савельева* Компьютерная верстка *Ольги Сергиенко* Корректор *Зинаида Дмитриева* Дизайн серии *Инны Тачиной* Оформление обложки *Елены Беляевой* Николай Тверских

Лицензия ИД № 02429 от 24.07.00. Подписано в печать 01.08.11. Формат 70 $\times$ 100 $^{\text{1}}$ /<sub>16</sub>. Печать офсетная. Усл. печ. л. 37,41. Тираж 1800 экз. Заказ № "БХВ-Петербург", 190005, Санкт-Петербург, Измайловский пр., 29.

Санитарно-эпидемиологическое заключение на продукцию № 77.99.60.953.Д.005770.05.09 от 26.05.2009 г. выдано Федеральной службой по надзору в сфере защиты прав потребителей и благополучия человека.

> Отпечатано с готовых диапозитивов в ГУП "Типография "Наука" 199034, Санкт-Петербург, 9 линия, 12

> > © Оформление, издательство "БХВ-Петербург", 2011

ISBN 978-5-9775-0710-3 © Полещук Н. Н., 2011

# Оглавление

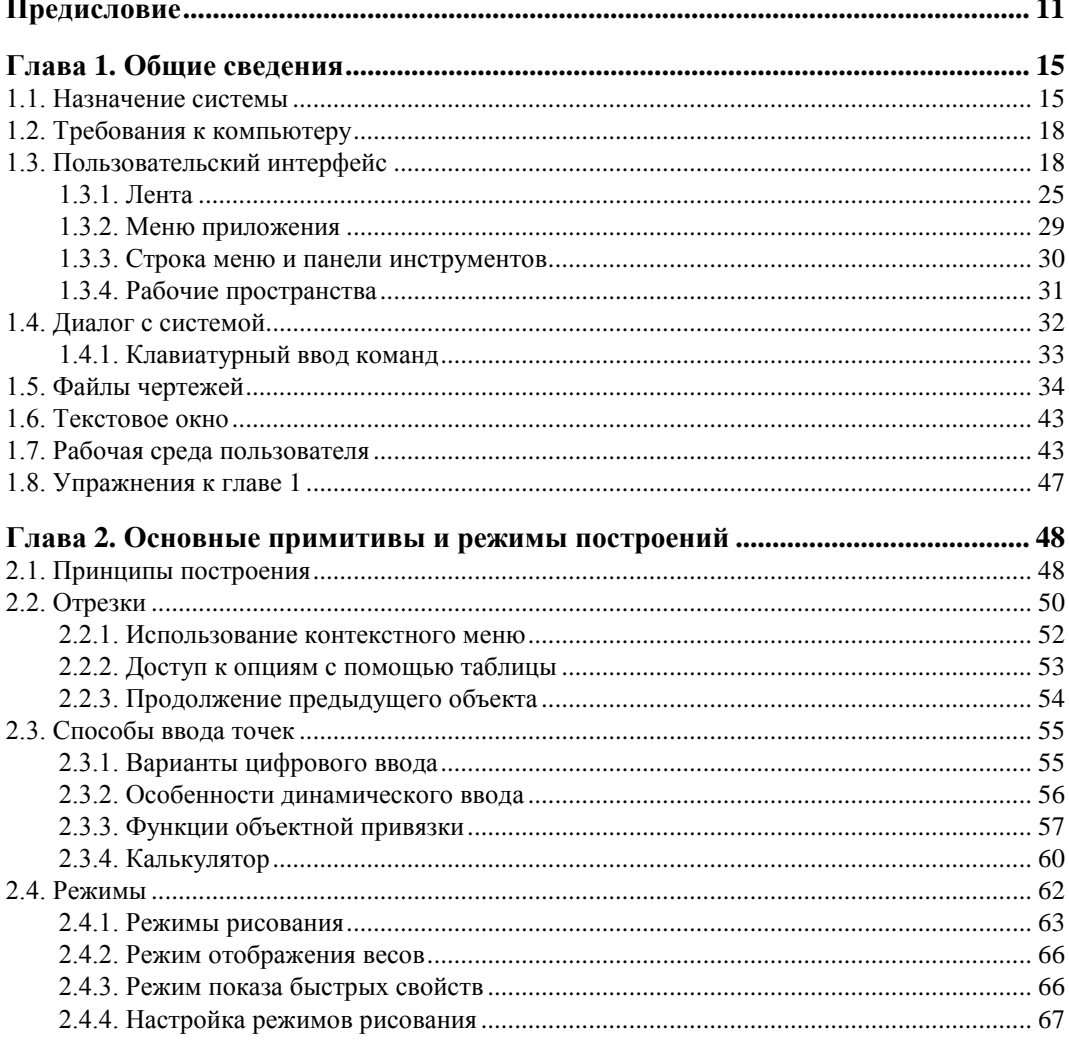

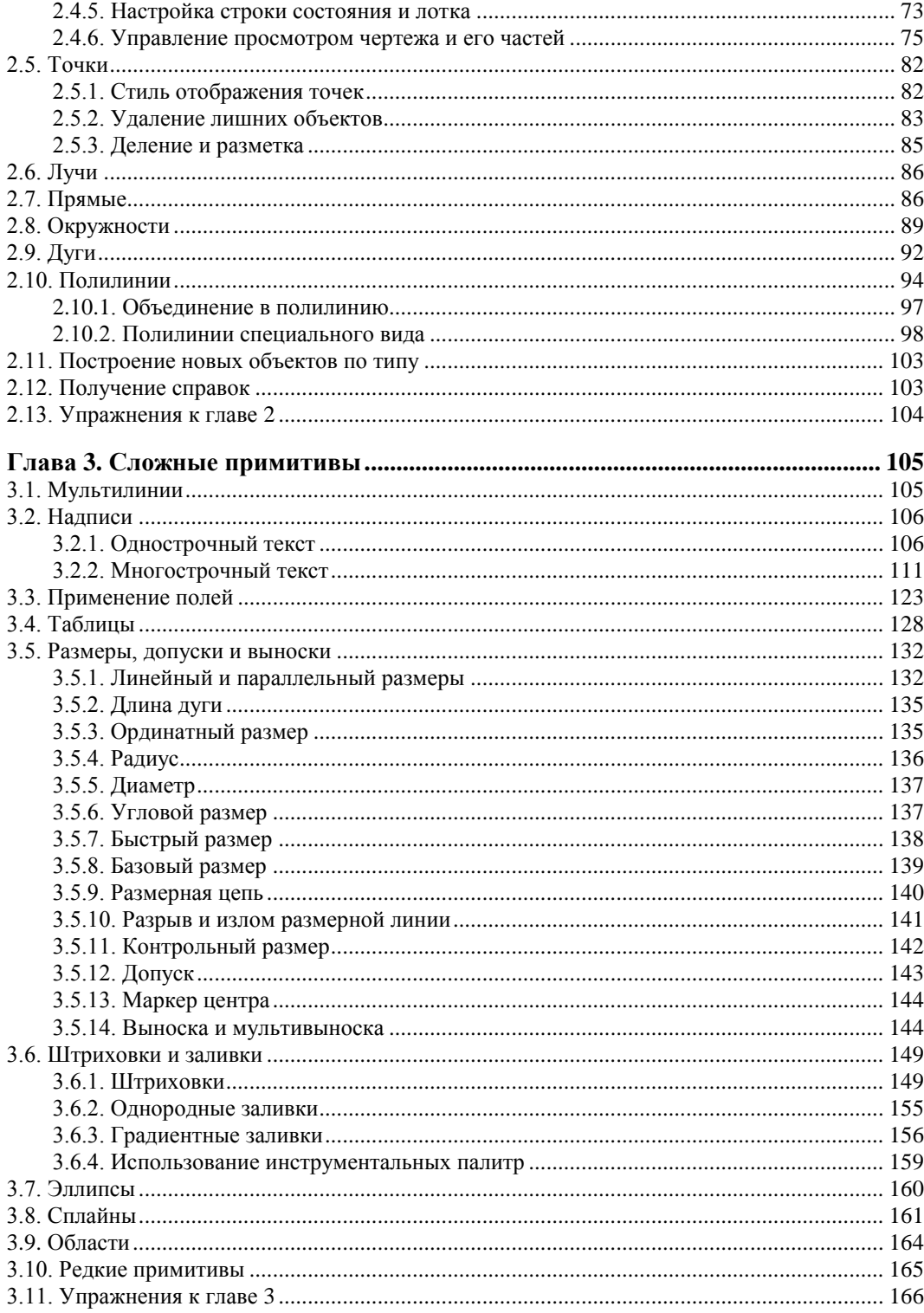

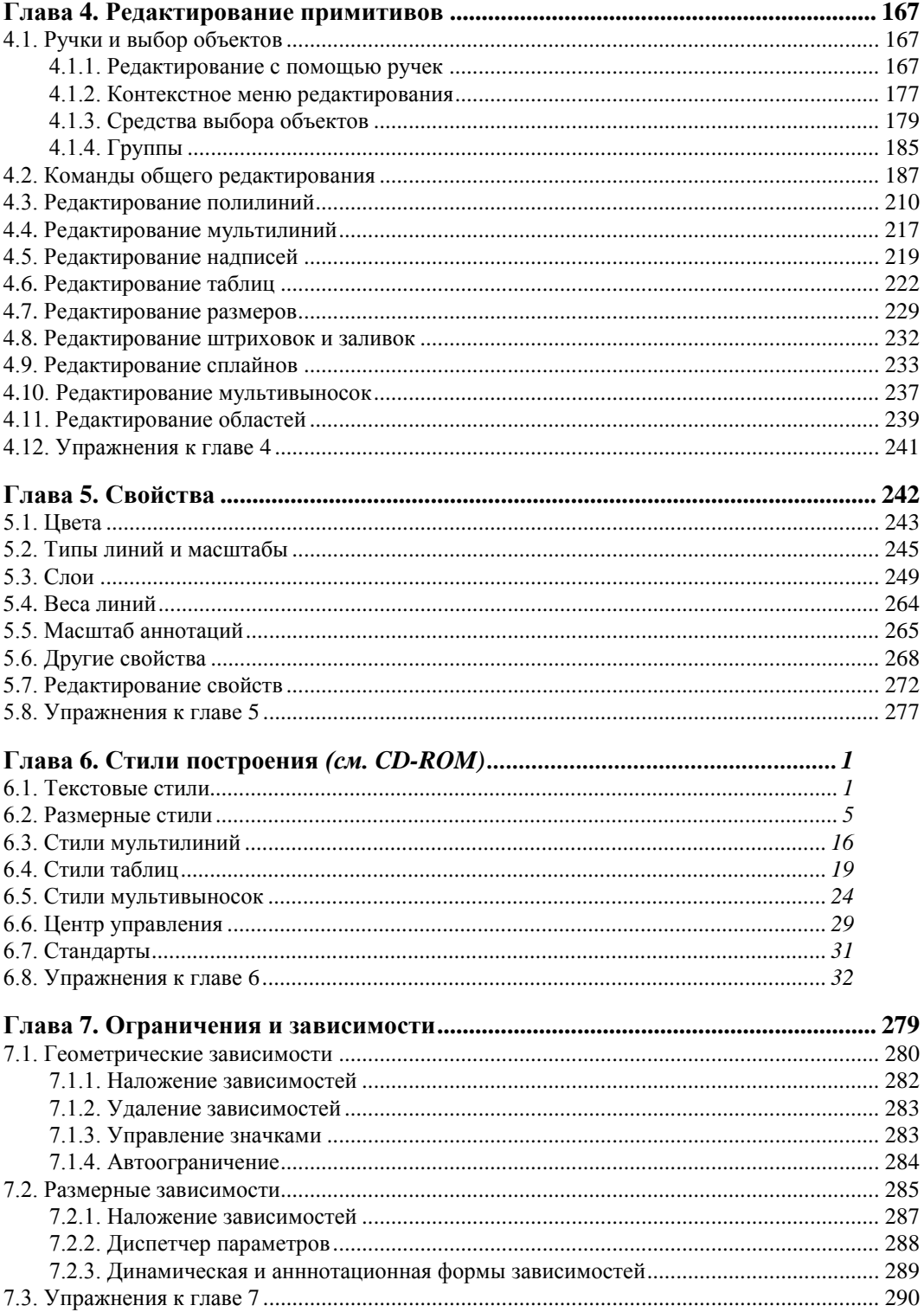

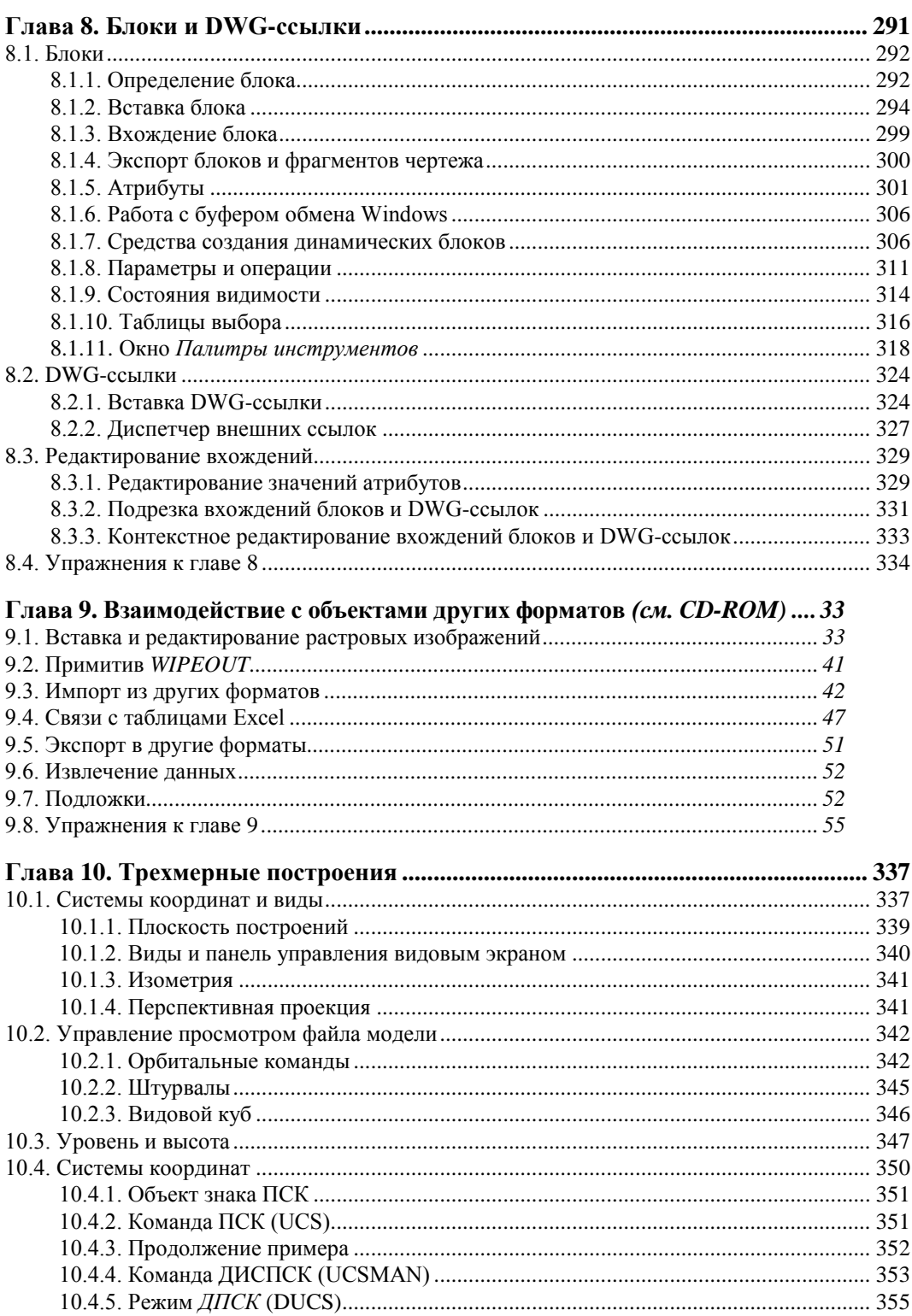

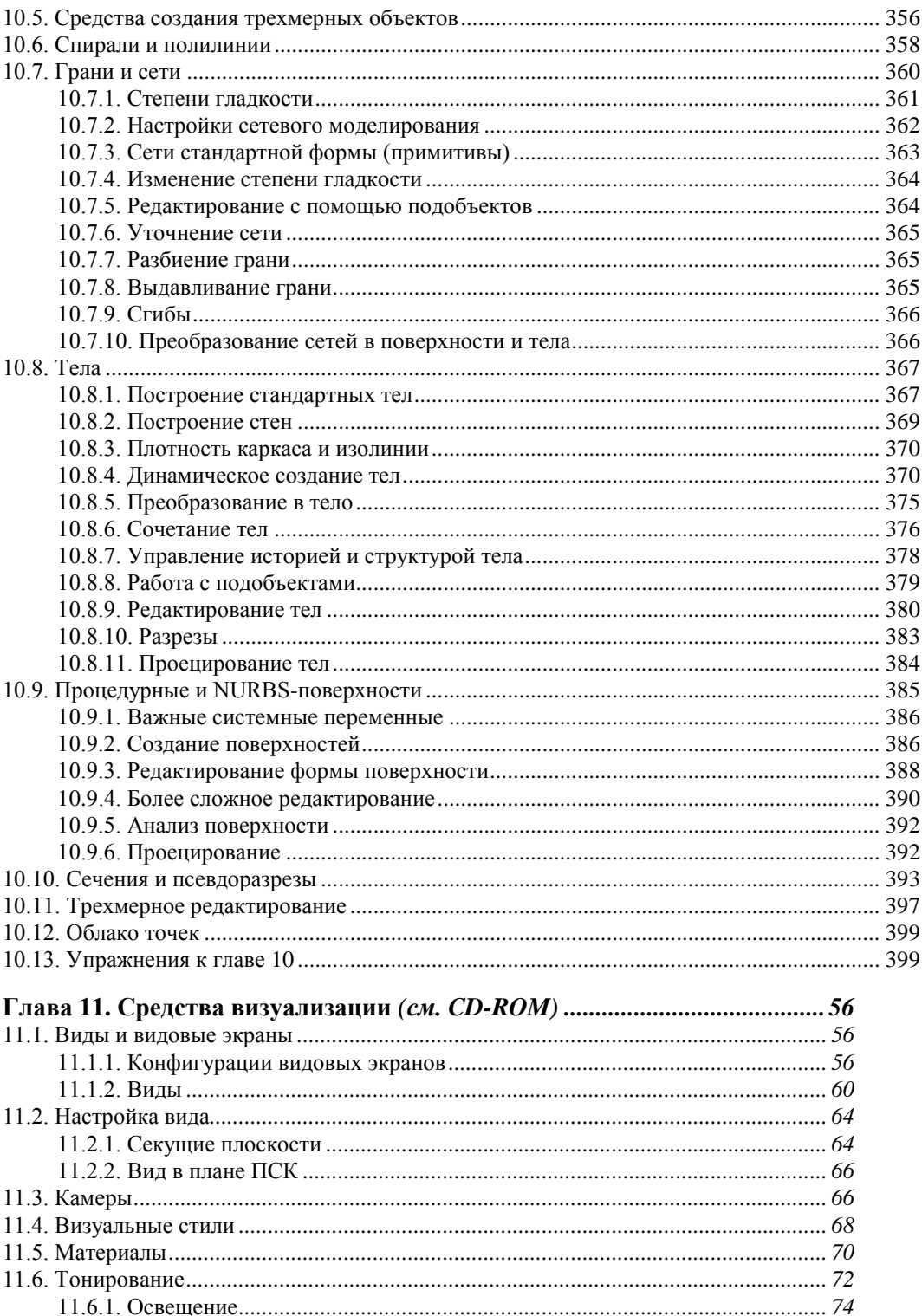

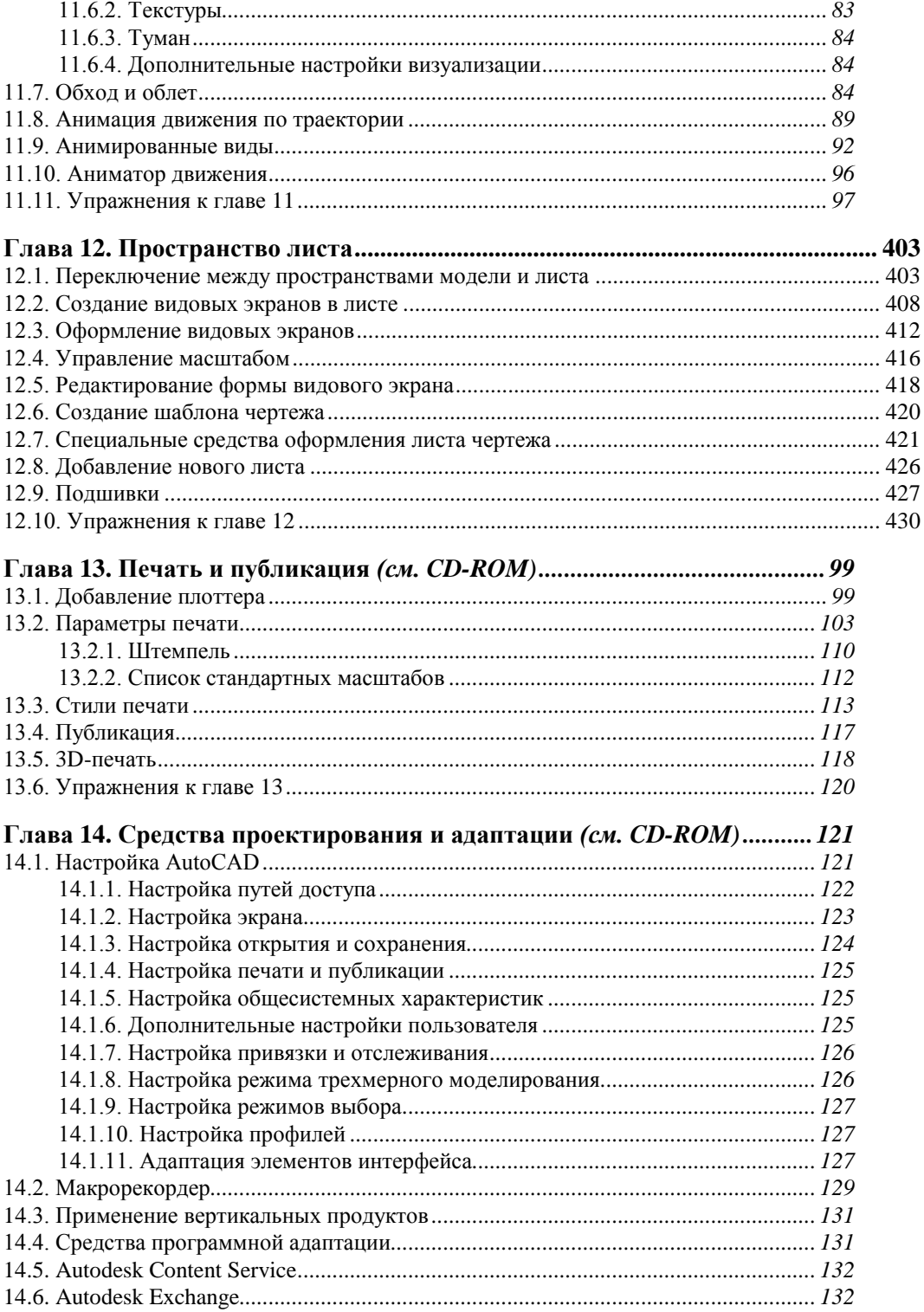

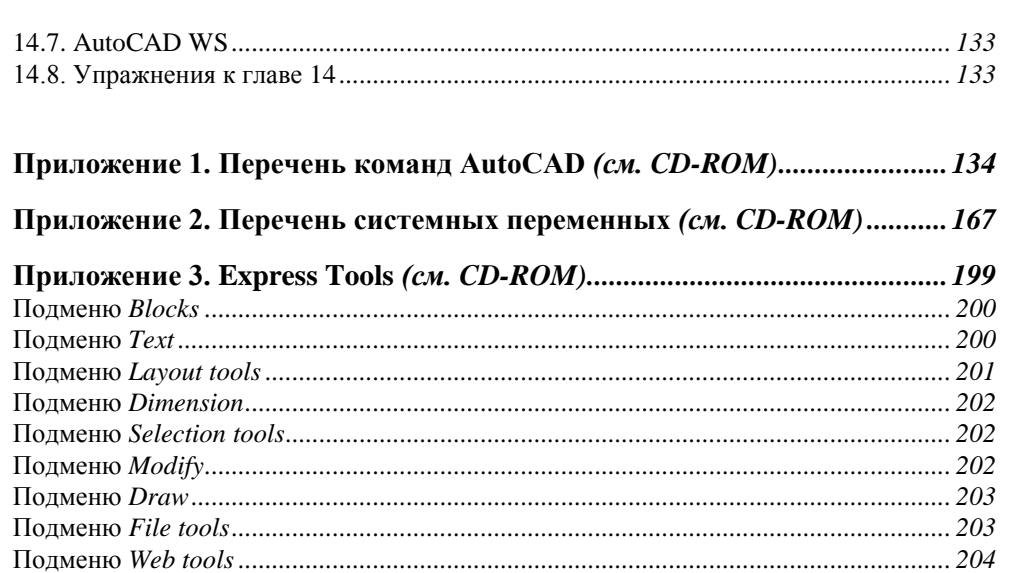

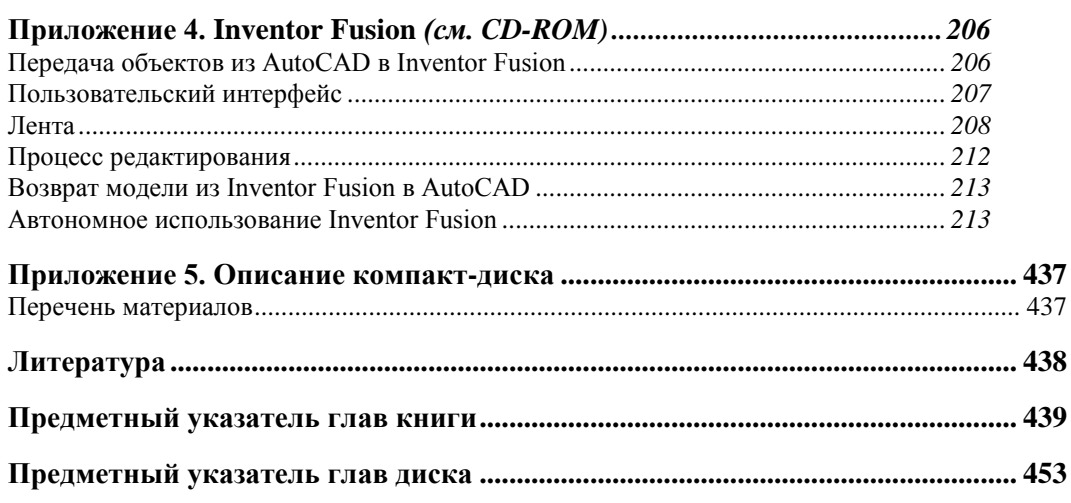

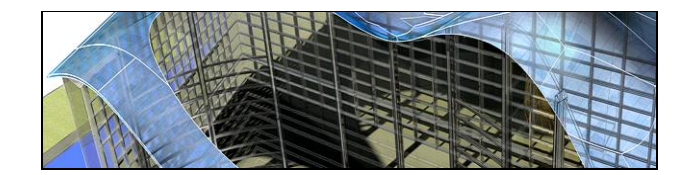

## **ГЛ АВ А 1**

## **Общие сведения**

Система AutoCAD американской фирмы Autodesk насчитывает почти тридцать лет. Первая версия вышла в декабре 1982 года, а в апреле 2011 года появилась уже версия AutoCAD 2012 (русская), рассматриваемая в данной книге.

Система выпущена в двух вариантах: 32-разрядном и 64-разрядном. Для установки 32-разрядного варианта рекомендуется одна из следующих 32-разрядных операционных систем:

- Windows XP (Professional или Home Edition) с установленным Service Pack 2 или Service Pack 3;
- Windows Vista (Enterprise, Business, Ultimate или Home Premium Edition) с Service Pack 1;
- Windows 7 (Enterprise, Professional, Ultimate или Home Premium Edition).

Невозможно установить 32-разрядную версию AutoCAD 2012 в 64-разрядной операционной системе. 64-разрядный вариант AutoCAD работает только на 64-разрядных версиях операционных систем Windows XP, Windows Vista и Windows 7.

На компьютере должна быть инсталлирована программа Internet Explorer 7 или выше. Для интенсивной работы с трехмерными моделями рекомендуется выбирать операционную систему Windows 7 (64-разрядную), а компьютер — с хорошей оперативной памятью и быстрой видеокартой.

AutoCAD 2012 может применяться в локальном или сетевом варианте. Без авторизации система может работать только 30 дней после установки. Для нормального функционирования требуется получить специальный код авторизации от фирмы Autodesk.

#### **1.1. Назначение системы**

Система AutoCAD предназначена в первую очередь для двумерного рисования и выпуска с ее помощью проектной документации самых различных отраслей знаний. На рис. 1.1 приведен пример двумерного чертежа (схемы), сделанного сравнительно простыми средствами AutoCAD. Для формирования такого чертежа не являются обязательными работа с трехмерной моделью изделия и использование механизма пространств модели и листа.

Большим преимуществом системы AutoCAD является возможность последующего формирования электронного архива чертежей и подшивок листов. Каждый из создан-

| <b>B⊘BBS∿…</b>                                                                                                    |                                            | ris1 1.d                                                   | $\triangleright$ <i>Введите ключевое слово/фразу</i> $\Box$ <b>Д</b> Вход в службы $\cdot$ <b>X</b> |          |                                                                                                    |                           |                               | $\Omega$ -             | $ \Box$ $X$                                                 |
|----------------------------------------------------------------------------------------------------|--------------------------------------------|------------------------------------------------------------|----------------------------------------------------------------------------------------------------|----------|----------------------------------------------------------------------------------------------------|---------------------------|-------------------------------|------------------------|-------------------------------------------------------------|
| Файл<br>Правка                                                                                                    | Вид<br>Вставка                             | Формат<br>Сервис                                           | Р <u>и</u> сование                                                                                  | Размеры  |                                                                                                    | Редактировать             |                               |                        | $-\triangle X$                                              |
| Параметризация                                                                                                    | Окно<br>Справка                            |                                                            |                                                                                                    |          |                                                                                                    |                           |                               |                        |                                                             |
| Вставка<br>Главная                                                                                                    | Аннотации                                  | Параметризация<br>Вид                                      | Управление                                                                                          | Вывод    |                                                                                                    | Подключаемые модули       | Онлайн                        | $\bullet$              |                                                             |
| Отрезок Полилиния<br>Круг                                                                                                    | ⊕<br>$\overline{\phantom{a}}$<br>Дуга<br>國 | $+1$<br>್ಯ<br>ιΞι<br>88<br>₾<br>$\Box$<br>Ъ.<br>$\check{}$ | Слои                                                                                                | Аннотац. | Блок                                                                                                    | Свойства                  | $\blacksquare$<br>∩<br>Группы | $=$<br>liii<br>Утилиты | Буфе                                                        |
| Рисование -                                                                                                    |                                            | Редактирование -                                           |                                                                                                    |          |                                                                                                    |                           |                               |                        |                                                             |
| [-] [Верхняя] [2D каркас]                                                                                                    | 2010/07/29<br>$\gamma$                     | si ri                                                      |                                                                                                    | 2.19     | <b>CLASSICK</b><br>$1.7 - 0.00$<br><b>DELENTRACE</b><br>______<br>1244 L.A. P<br><b>South Property</b><br>$10 - 100$<br>ardm-filmu | سمعا                      |                               |                        | Becox<br>ß<br>10<br>MCK $\triangledown$<br>4<br>$\Box$<br>Þ |
| $\blacksquare$<br>Модель / Layout1                                                                                                    |                                            |                                                            |                                                                                                    | ليبير    |                                                                                                    | 157.362111.107C6<br>ಮಾವುಗ |                               |                        |                                                             |
| Нажмите ESC или ENTER для выхода, или правую кнопку мыши для вывода<br>контекстного меню.                                                                                                    |                                            |                                                            |                                                                                                    |          |                                                                                                    |                           |                               |                        |                                                             |
| Команда:<br>модель $\boxed{0}$ $\boxed{2}$ $\boxed{2}$ $\boxed{3}$ 1:1 $\boxed{3}$<br>$\left  \mathbf{H} \right  = \left  \mathbf{H} \right $<br>$\Box$<br>$ 63 $ $-6$<br>948.27, 95.87, 0.00<br>ఆ<br>÷ |                                            |                                                            |                                                                                                    |          |                                                                                                    |                           |                               |                        |                                                             |

Рис. 1.1. Двумерный чертеж

ных файлов чертежей легко редактируется, что позволяет быстро получать аналоги по чертежам-прототипам. В качестве средств защиты от несанкционированного доступа в файлах чертежей, созданных системой AutoCAD, предусмотрены пароли и электронные цифровые подписи. Помимо этого, окончательные варианты документов можно публиковать и передавать заказчикам в нередактируемых форматах DWF, DWFx или PDF.

Начиная с AutoCAD 2002, в систему включены специальные средства контроля, позволяющие в соответствии со стандартами предприятий управлять именами и свойствами слоев, стилей и т. п. Подробнее о стандартах см. главу 6.

Однако неправильно было бы считать AutoCAD инструментом только для двумерной работы. Система позволяет выполнять сложные трехмерные построения линий, поверхностей и тел и отображать их на разных видовых экранах с различных точек зрения. Есть даже средства для создания анимаций.

Механизм пространства листа и видовых экранов дает возможность разрабатывать чертежи с видами и проекциями трехмерных объектов, построенных в пространстве модели. В системе AutoCAD по одной модели можно получить несколько листов чертежного документа. На рис. 1.2 приведен пример чертежа, сформированного как отображение проекций и сечений трехмерного объекта (части корпуса судна).

На рис. 1.3 показана модель корпуса судна — основа для последующего формирования чертежей разных специализаций и построения контуров деталей. Степень проработанности, а также сложность и насыщенность такой модели могут быть разными и определяются тем, как она будет в дальнейшем использована.

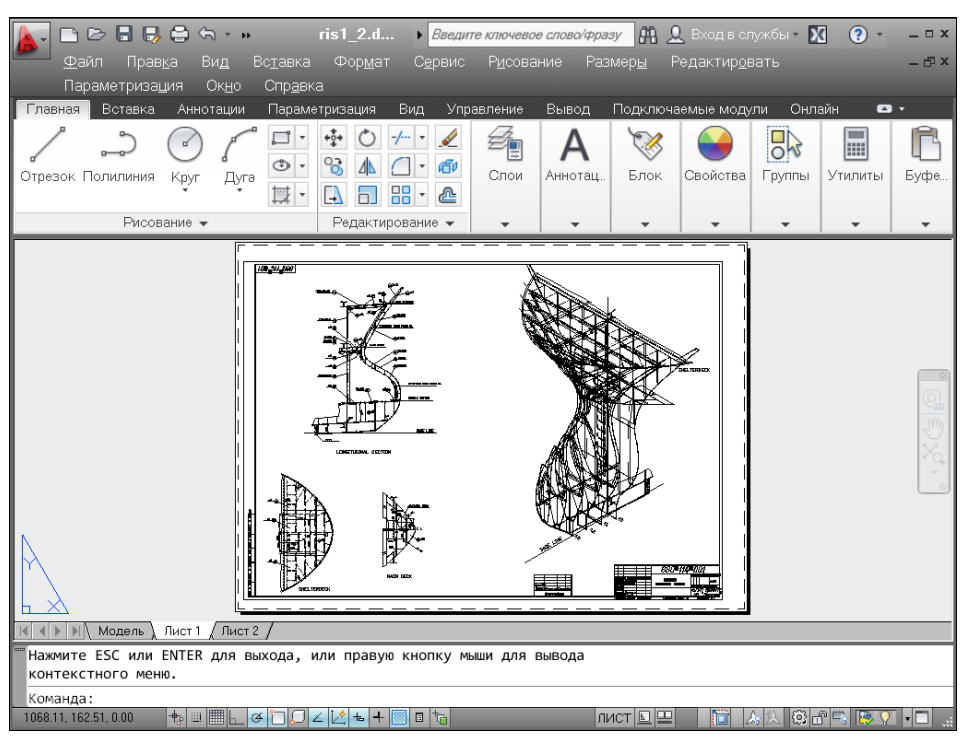

**Рис. 1.2.** Чертеж трехмерного объекта

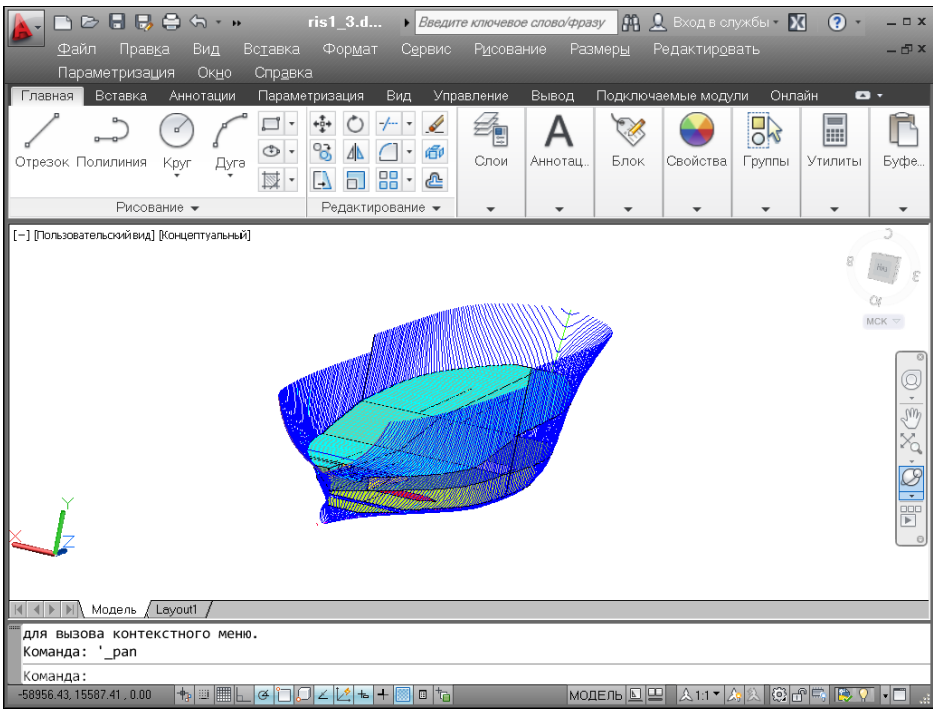

**Рис. 1.3.** Трехмерная модель носовой и кормовой частей корпуса судна

#### **1.2. Требования к компьютеру**

Персональный компьютер, на котором может быть установлена система AutoCAD 2012, должен удовлетворять определенным минимальным требованиям. Этим требованиям соответствует компьютер не ниже Pentium 4 с двухъядерным процессором 2,2 ГГц (с поддержкой технологии SSE2), оперативной памятью 2 Гбайта, винчестером (жестким диском) 120 Гбайт — на винчестере надо иметь свободными 2 Гбайта под программное обеспечение и не менее 2 Гбайт для временных файлов, которые система создает во время сеансов работы. И конечно, на диске должно оставаться место для хранения создаваемых файлов чертежей.

### **1.3. Пользовательский интерфейс**

Если система AutoCAD 2012 установлена на компьютер, то ее запуск осуществляется с помощью двойного щелчка левой кнопки мыши по ярлыку , расположенному на рабочем столе. Другой способ запуска — использовать меню **Пуск** (Start) рабочего стола Windows: **Пуск | Программы | Autodesk | AutoCAD 2012 – Русский | AutoCAD 2012 – Русский** (Start | Programs | Autodesk | AutoCAD 2012 – English | AutoCAD 2012 – English).

После старта обычно появляется диалоговое окно **Начало работы** (Startup) (рис. 1.4), в котором необходимо выбрать режим работы<sup>1</sup>.

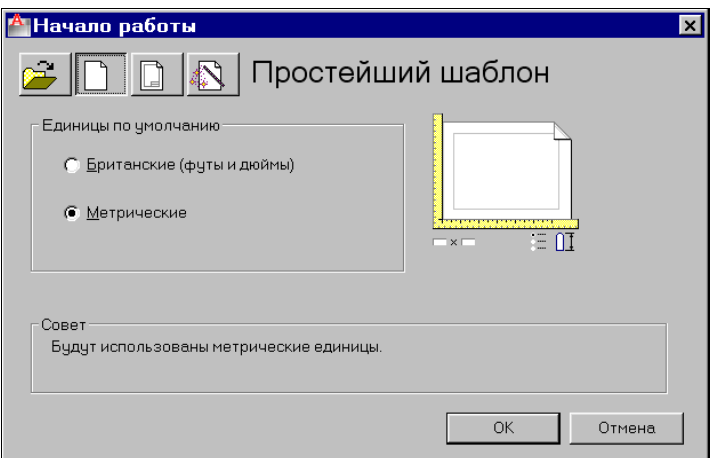

**Рис. 1.4.** Диалоговое окно **Начало работы** (режим **Простейший шаблон**)

В диалоговом окне **Начало работы** (Startup) пользователю необходимо выбрать один из режимов начала работы, кнопки которых расположены в верхней части окна:

<u>.</u>

<sup>1</sup> Если окно **Начало работы** (Startup) не появилось и вы сразу попали в окно, показанное на рис. 1.5 или 1.6, то это означает, что система с помощью значения 0 системной переменной STARTUP настроена на автоматический вход в новый чертеж со стандартными установками *(см. далее описание режима Простейший шаблон (Start from Scratch))*.

- **Открытие чертежа** (Open a Drawing);
- **Простейший шаблон** (Start from Scratch);
- **По шаблону** (Use a Template);
- **Вызов Мастера** (Use a Wizard).

После этого выбранная вами большая кнопка будет выглядеть как нажатая, а содержимое текста надписи в правой верхней части окна изменится на название кнопки. Для завершения работы с диалоговым окном остается только щелкнуть по кнопке **OK**.

Если вам необходимо создать новый пустой чертеж, то в окне **Начало работы** (Startup) следует воспользоваться кнопкой **Простейший шаблон** (Start from Scratch). Этот режим предлагается по умолчанию (создается пустой чертеж с минимумом установок). Пользователю нужно в группе переключателей области **Единицы по умолчанию** (Default Settings) отметить, в каких единицах измерения он будет работать: **Британские (футы и дюймы)** (Imperial (feet and inches)) или **Метрические** (Metric). Второй вариант, конечно, для нас предпочтительнее.

При выборе режима **По шаблону** (Use a Template) пользователь имеет возможность начать работу не с нуля, а с каким-то наполнением нового чертежа (это могут быть рамки, штампы и какие-то другие линии или установки.

Режим **Вызов Мастера** (Use a Wizard) дает возможность вызвать одну из программ подробной настройки нового чертежа (к ним относятся единицы измерения длин и углов, начало отсчета и направление измерения углов, границы зоны рисования).

В качестве основного рассмотрим режим **Простейший шаблон** (Start from Scratch).

Далее обычно открывается окно **Autodesk Exchange** (рис. 1.5).

Это окно предоставляет выход в виртуальный мир Autodesk, если у вас одновременно подключено соединение с Интернетом. Оно предназначено для всех: и для тех, кто не имеет опыта и только знакомится с системой, и для тех, кто является профессионалом и интересуется исправлениями и обновлениями. Через данное окно можно будет в дальнейшем получить доступ к интернет-магазину третьих фирм, которые разрабатывают свои приложения для системы AutoCAD. Если сбросить флажок **Show this window at start up** (Не показывать это окно при старте) в нижней части окна **Autodesk Exchange**, то при следующих запусках системы AutoCAD это окно не будет появляться автоматически.

После того как пользователь закроет окно **Autodesk Exchange**, открывается рабочее окно системы AutoCAD 2012 (рис. 1.6).

После загрузки системы внутри рабочего окна находится *открытый документ*, т. е. чертеж, который вы создали или открыли для редактирования. Название *текущего файла чертежа* выводится в строку заголовка (на рис. 1.6 это **Чертеж1.dwg**). В английской версии системы AutoCAD новый файл по умолчанию получает название Drawing1.dwg, а в русской — Чертеж1.dwg.

Центральная часть экрана (на рис. 1.6 она имеет белый фон) — это видимая часть текущего чертежа (остальные его фрагменты могут находиться выше, правее, ниже и левее границ зоны). При движении курсора по этой части, которую мы далее будем называть *графическим экраном*, он (курсор) имеет вид двумерного или трехмерного

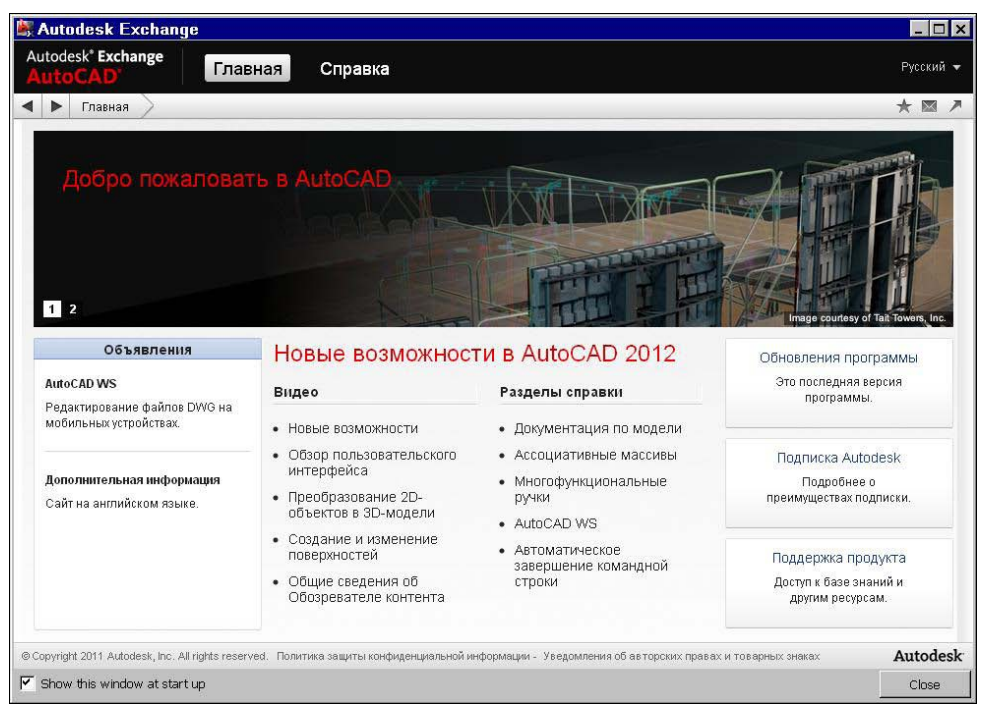

**Рис. 1.5.** Окно **Autodesk Exchange**

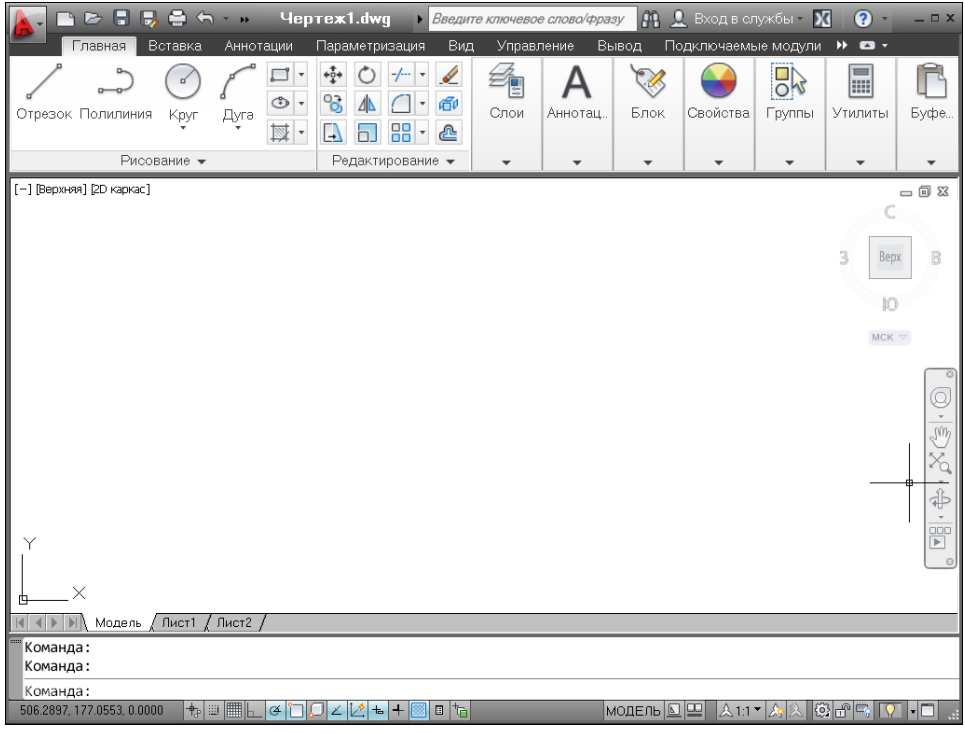

**Рис. 1.6.** Окно AutoCAD

перекрестия с квадратной мишенью в точке пересечения. Длина линий перекрестия настраивается. В правой части графического экрана находятся видовой куб (в верхнем углу) и панель навигации. Они будут рассмотрены, соответственно, в *главах 10* и *2*.

Работа в системе осуществляется с помощью действий (операций, команд), вызов которых выполняется с помощью выбора мышью элементов графического интерфейса или путем ввода имен команд с клавиатуры. Разберем составные части интерфейса.

Новый чертеж обычно имеет три вкладки: **Модель** (Model), **Лист1** (Layout1) и **Лист2** (Layout2). Строка вкладок выводится под графическим экраном (рис. 1.7). По умолчанию активной является вкладка **Модель** (Model), которая применяется для выполнения построений модели проектируемого объекта. Вкладки листов используются в дальнейшей работе для отображения фрагментов модели в листах чертежа. Существует возможность не выводить названия вкладок под графическим экраном. В левом нижнем углу графического экрана (см. рис. 1.7) виден знак осей текущей системы координат.

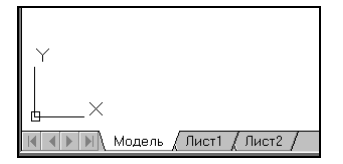

**Рис. 1.7.** Вкладки чертежа и знак осей координат

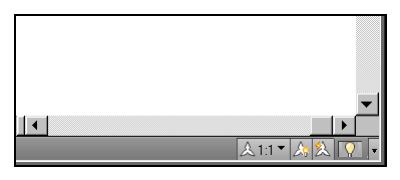

**Рис. 1.8.** Полосы прокрутки и строка состояния чертежа

Под строкой вкладок располагается строка состояния чертежа, которая появилась в версии 2008 (рис. 1.8). В ней могут находиться кнопки управления масштабом аннотаций (на рисунке это первые три кнопки), а также кнопка меню скрытия объектов и кнопка меню настройки состава строки и другие элементы. Существует вариант настройки, при котором строка состояния чертежа не отображается. Над строкой состояния чертежа могут быть горизонтальная и вертикальная полосы прокрутки чертежа (см. рис. 1.8).

Нижняя часть окна AutoCAD (рис. 1.9), в которой вы видите приглашение в форме *Команда: (Command:)*, — это область, где отображаются вводимые вами команды и ответы (или вопросы) AutoCAD. Она называется *зоной (окном) командных строк*. Последняя строка, содержащая приглашение *Команда:* (*Command:)*, называется *командной строкой*. В данной версии зона командных строк является необязательной частью интерфейса, поскольку имеется динамическое отображение данных ввода (рассматриваемое *далее*), дублирующее содержимое командной строки.

| Команда:                  | <Сетка вкл>  |                                                        |                                 |
|---------------------------|--------------|--------------------------------------------------------|---------------------------------|
| Команда:                  | <Сетка откл> |                                                        |                                 |
| ,Команда:                 |              |                                                        |                                 |
| 482.1844, 70.5297, 0.0000 |              | . 1<br>٦ò.<br>10000<br><b>Tel</b><br>n<br>┉<br>ш<br>т. | 531<br><b>രി</b> ട്<br><b>A</b> |

**Рис. 1.9.** Зона командных строк и строка состояния AutoCAD

Ниже зоны командных строк (см. рис. 1.9) находится *строка состояния AutoCAD* (или просто *строка состояния*), в которой слева направо расположены:

- счетчик координат (три числа);
- группа из четырнадцати кнопок режимов рисования;
- группа **модель <u>|</u>Q** из трех кнопок имени активного пространства (модели или листа), просмотра вкладок чертежа и просмотра других открытых чертежей;
- группа  $\circ$   $\circ$   $\circ$  из трех кнопок выбора рабочего пространства, фиксации положения элементов интерфейса и настройки аппаратного ускорения для визуализации;
- кнопка и меню настройки состава строки состояния;
- кнопка | очистки экрана от меню и панелей инструментов.

В этой же строке могут оказаться кнопки управления масштабом аннотаций, если нет строки состояния чертежа. Кроме того, в строке состояния AutoCAD могут появляться другие кнопки (уведомлений служб печати, внешних ссылок и т. д.).

Любой элемент строки состояния может быть удален с помощью меню настройки. У каждого элемента есть подсказка (она появляется при подведении к нему курсора, как на рис. 1.10), а также *контекстное меню* настройки, вызываемое щелчком правой кнопки мыши на этом элементе (рис. 1.11).

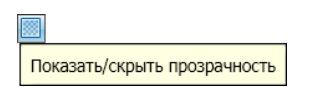

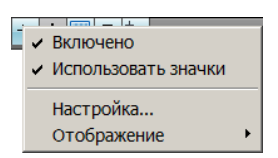

**Рис. 1.10.** Подсказка к элементу интерфейса **Рис. 1.11.** Контекстное меню элемента интерфейса

Наиболее употребительные элементы пользовательского интерфейса располагаются в верхней части окна приложения.

В левом верхнем углу находится значок меню приложения (рис. 1.12). Это меню предоставляет доступ к операциям с файлами *(см. разд. 1.5)*. Правее значка меню приложения располагается панель быстрого доступа с меню (списком) рабочих пространств. О рабочих пространствах *см. разд. 1.3.4*.

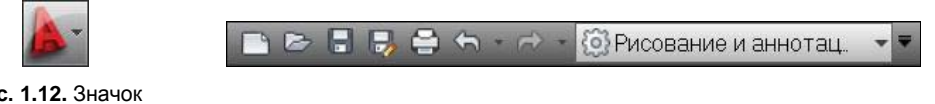

**Рис. 1.12.** Значок

Рис. 1.13. Панель быстрого доступа с меню рабочих пространств

*Панель быстрого доступа* (рис. 1.13) — это особая панель инструментов, которая настраивается и по умолчанию содержит список рабочих пространств и семь кнопок наиболее употребительных операций:

- быстрого создания нового чертежа по стандартному шаблону;
- открытия существующего файла чертежа;
- быстрого сохранения текущего файла;
- сохранения файла под другим именем;
- печати текущего чертежа;
- отмены последнего действия;
- восстановления последнего отмененного действия.

В конце панели быстрого доступа расположен значок , щелчок левой кнопкой мыши по которому открывает меню с пунктами команд этой панели.

В правом верхнем углу окна AutoCAD находится панель поиска справочной информации (рис. 1.14).

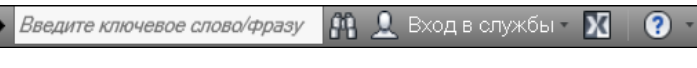

**Рис. 1.14.** Панель поиска справочной информации

Значок используется для открытия окна *справочной системы* AutoCAD в стандартном браузере веб-страниц (рис. 1.15). Значки  $\Omega$  и  $\Omega$  предоставляют доступ к службам и ресурсам Интернета.

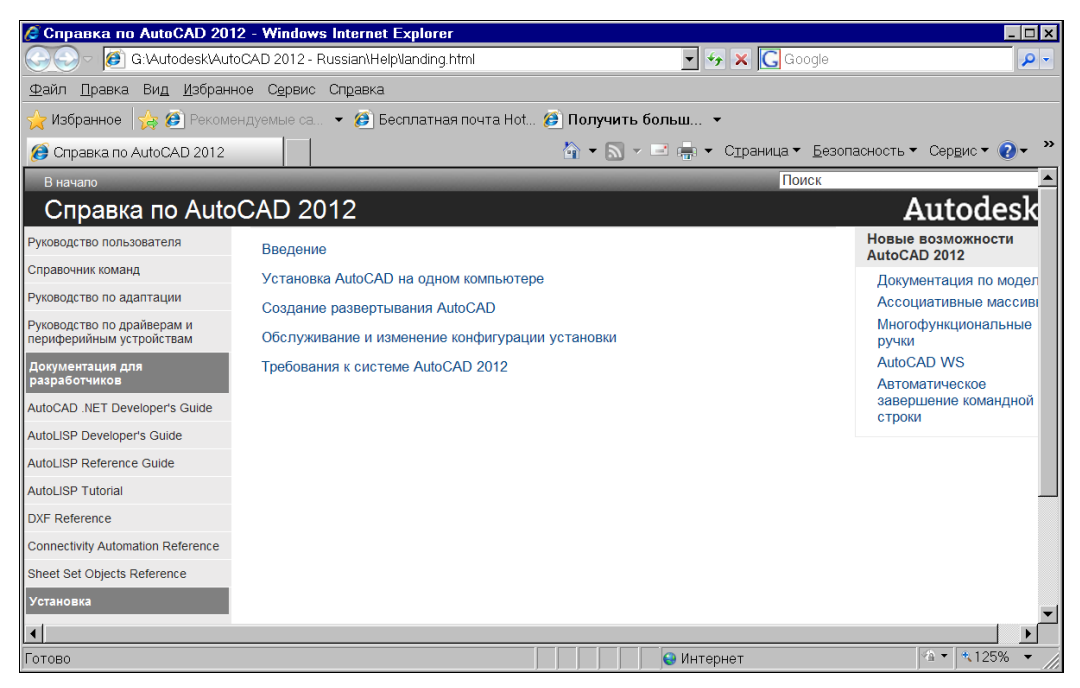

**Рис. 1.15.** Окно справочной системы

Основные главы справочной системы — **Руководство пользователя** (User's Guide) и **Справочник команд** (Command Reference). В первой из них дается краткое руководство по применению основных возможностей системы, а вторая является справочником команд (операций) и системных переменных (параметров настройки системы и рисования).

Под панелью быстрого доступа находится основной элемент интерфейса — *лента*. Это современный вид меню (рис. 1.16), с вкладками и с панелями внутри вкладок.

Каждый элемент любой панели ленты (кнопка, группа кнопок, раскрывающийся список) выполняет свою функцию, вызывая команду, настройку и т. д. Подробнее о составе ленты рассказано в *разд. 1.3.1*.

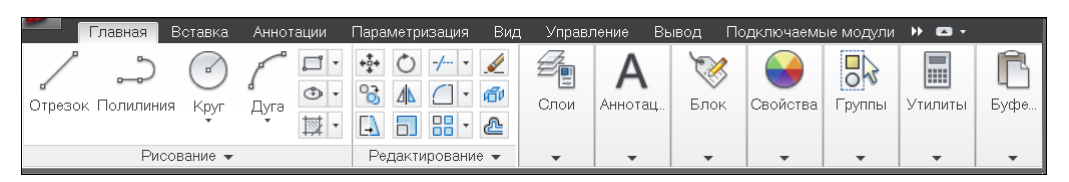

**Рис. 1.16.** Лента, вкладка **Главная**

Сохранились в данной версии AutoCAD панели инструментов. О них пойдет речь в *разд. 1.3.3*. Еще одним классом элементов пользовательского интерфейса являются немодальные окна, или *палитры* (рис. 1.17). Окна немного изменили свой внешний вид. Они будут разбираться при описании тех операций, в которых потребуются.

Поскольку количество объектов интерфейса очень велико, то в системе предусмотрена операция *очистки экрана*, после которой временно исчезают лента, панели и немодальные окна (рис. 1.18), но остаются видимыми объекты чертежа. Кроме того, окно приложения распахивается на весь экран монитора. Эта операция выполняется щелчком по кнопке  $\Box$  в правом углу строки состояния. С помощью этой же кнопки можно затем отказаться от очистки, вернув убранные элементы.

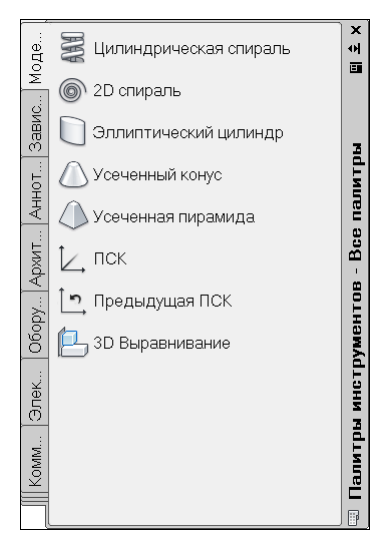

**Рис. 1.17.** Немодальное окно **Палитры инструментов**

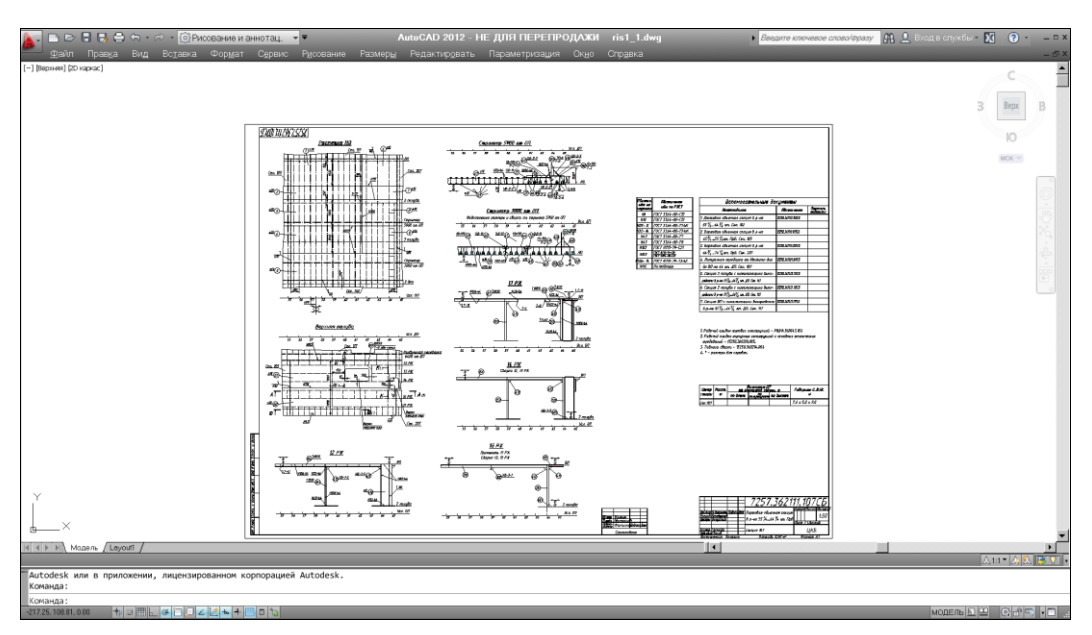

**Рис. 1.18.** Очистка экрана

#### **1.3.1. Лента**

*Лента* — это самый сложный вид меню, предоставляющий доступ практически ко всем командам системы через свои кнопки, которые сгруппированы в панели, а панели объединены в группы (вкладки). Состав ленты не фиксирован, его можно изменять и подгонять под конкретного пользователя с помощью операции адаптации пользовательского интерфейса.

Лента в рабочем пространстве двумерных построений имеет следующие вкладки (см. рис. 1.16): **Главная** (Home), **Вставка** (Insert), **Аннотации** (Annotate), **Параметризация** (Parametric), **Вид** (View), **Управление** (Manage), **Вывод** (Output), **Подключаемые модули** (Plug-ins), **Онлайн** (Online) (в английской версии еще доступна вкладка **Express Tools**). В рабочем пространстве трехмерных построений лента имеет уже другие вкладки (подробнее о рабочих пространствах *см. разд. 1.3.4*).

Каждая вкладка ленты состоит из панелей. На рис. 1.16 показаны панели при активной вкладке **Главная** (Home). Активизация другой вкладки выполняется щелчком левой кнопки мыши на имени нужной вкладки. На рис. 1.19—1.27 приведен вид ленты с другими активными вкладками.

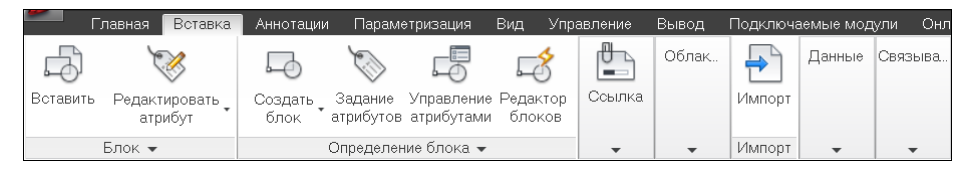

**Рис. 1.19.** Лента, вкладка **Вставка**

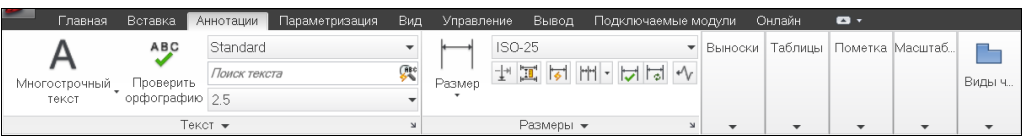

**Рис. 1.20.** Лента, вкладка **Аннотации**

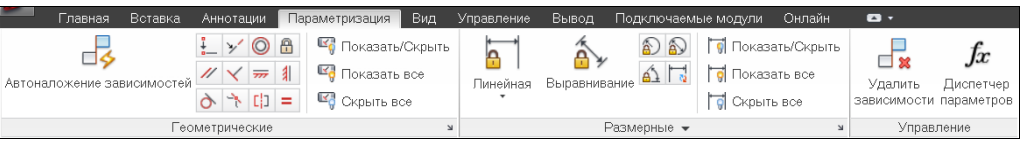

**Рис. 1.21.** Лента, вкладка **Параметризация**

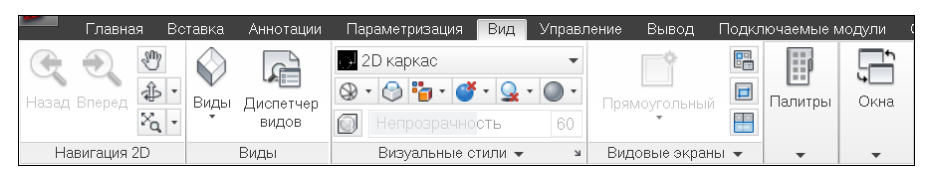

**Рис. 1.22.** Лента, вкладка **Вид**

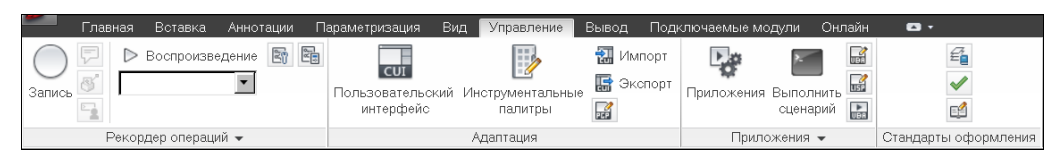

**Рис. 1.23.** Лента, вкладка **Управление**

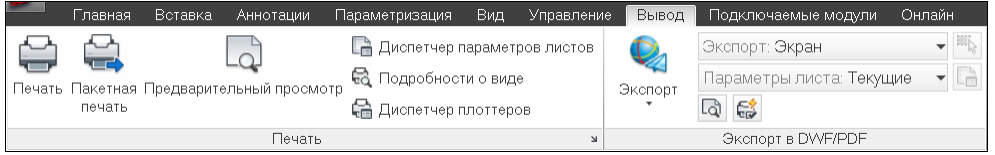

**Рис. 1.24.** Лента, вкладка **Вывод**

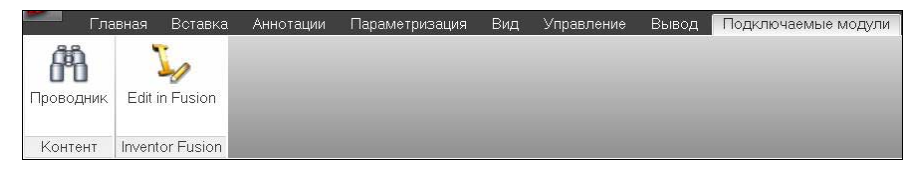

**Рис. 1.25.** Лента, вкладка **Подключаемые модули**

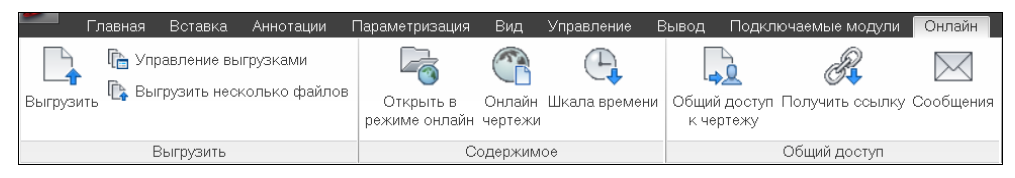

**Рис. 1.26.** Лента, вкладка **Онлайн**

| Home                         | Solid                   | Surface           | Mesh              | Render         | Parametric     |                           | Insert                            | Annotate                         | View   | Manage                    | Output                   | Plug-ins                       | Online             |             | Express Tools  |
|------------------------------|-------------------------|-------------------|-------------------|----------------|----------------|---------------------------|-----------------------------------|----------------------------------|--------|---------------------------|--------------------------|--------------------------------|--------------------|-------------|----------------|
| 心信                           |                         | ÷.                | List Properties   | <b>ABC</b>     |                | ΓΑ                        | E)                                | $\boxed{\underline{\mathbf{g}}}$ |        |                           |                          |                                |                    | 虐           | -5             |
| Explode<br>Attributes        | Replace<br><b>Block</b> | Export Attributes | Import Attributes | Arc<br>Aligned | Modify<br>Text | 1 > 2 > 3<br>$^\circledR$ | B                                 | Ę,                               | Symbol | Break-line Super<br>Hatch | Annotation<br>Attachment | تصد                            | Command<br>Aliases | $\mathbb D$ | JRL<br>Options |
| Blocks $\blacktriangleright$ |                         |                   |                   | $Text -$       |                |                           | Modify $\bullet$ Layout $\bullet$ |                                  | Draw   |                           | Dimension                | Tools $\overline{\phantom{a}}$ |                    | Web         |                |

**Рис. 1.27.** Лента, вкладка **Express Tools** (в английской версии AutoCAD)

Кнопка  $\Box$ , расположенная в конце строки вкладок ленты (см. рис. 1.23), позволяет изменять вид ленты: скрыть всю ленту до заголовков вкладок, показать названия вкладок и панелей, показать панели в форме больших кнопок или показать ленту полностью (вариант неполного показа выбирается в меню с треугольником справа от кнопки ).

Все элементы интерфейса системы AutoCAD имеют свои контекстные меню (это меню, вызываемые щелчком правой кнопки мыши на соответствующем элементе), которые используются для настроечных функций или вызова операций, связанных с выбранным элементом. Строка вкладок ленты тоже имеет собственное контекстное меню (рис. 1.28).

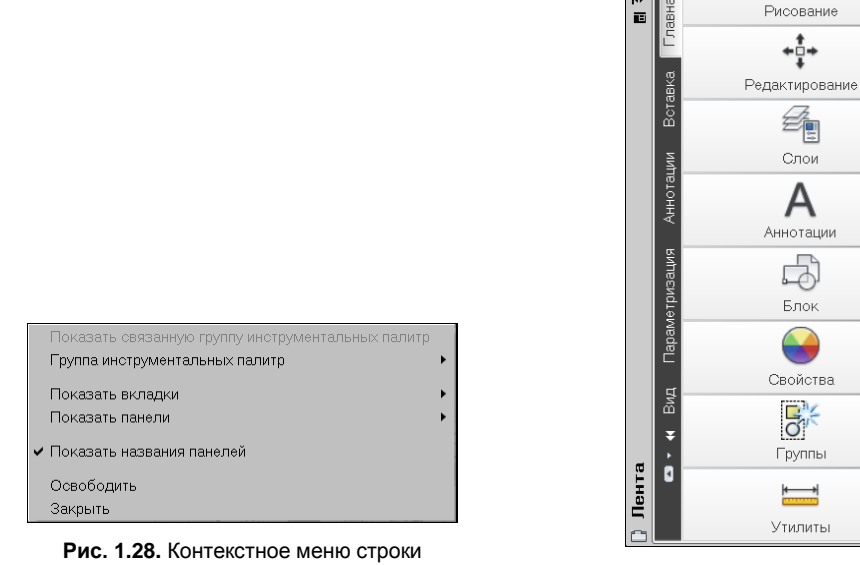

вкладок ленты **Рис. 1.29.** Лента в форме палитры

৴

В этом меню собраны пункты и подменю, связанные с настройкой ленты:

- **Группа инструментальных палитр** (Tool Palette Group) управление отображением групп палитр в немодальном окне **Палитры инструментов** (Tool Palettes) (см. рис. 1.17);
- **Показать вкладки** (Show Tabs) подменю, в котором флажками отмечены видимые вкладки ленты (они перечислены выше);
- **Показать панели** (Show Panels) подменю, в котором флажками показаны видимые панели активной вкладки ленты. Например, для вкладки **Главная** (Home) (см. рис. 1.16) в этом подменю перечислены следующие панели: **Рисование** (Draw), **Редактирование** (Modify), **Слои** (Layers), **Аннотации** (Annotation), **Блок** (Block), **Свойства** (Properties), **Группы** (Groups), **Утилиты** (Utilities), **Буфер обмена** (Clipboard);
- **Показать названия панелей** (Show Panel Titles) пункт-флажок, управляющий отображением заголовков панелей активной вкладки ленты;
- **Освободить** (Undock) преобразует ленту к форме вертикальной палитры (рис. 1.29);
- **Закрыть** (Close) закрывает ленту.

Поскольку в ленте собрано очень много элементов управления (кнопок, списков), то разработчики снабдили панели ленты вспомогательными средствами для экономии места: свертывание и развертывание панели, скрытие заголовков, группирование родственных кнопок и т. д. Признаком свертывания является треугольный значок. Он мо-

жет располагаться около кнопки (как, например,  $\circledcirc$  или  $\overline{A}$ <sub>*л* $\circledcirc$ </sub>) или в правой части

заголовка панели (как, например, у панели **Текст** (Text) на рис. 1.20). Щелчок по значку с треугольником раскрывает стоящую за кнопкой *группу кнопок* (рис. 1.30).

k

k

k

 $\mathbf{r}$ 

 $\overline{ }$ 

 $\mathbf{r}$ 

k

k

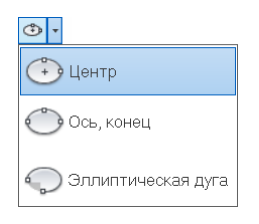

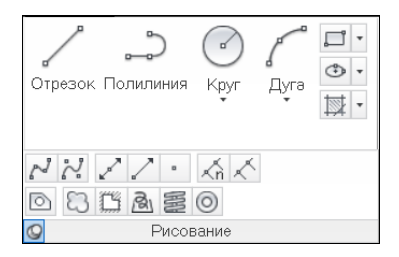

**Рис. 1.30.** Группа кнопок **Рис. 1.31.** Фиксация панели в развернутом виде с помощью "булавки"

Насыщенные панели могут частично скрываться в ленте. Пример частично скрываемой панели **Рисование** (Draw) приведен на рис. 1.31. Для ее развертывания следует щелкнуть по заголовку панели. Если после развертывания щелкнуть левой кнопкой мыши по значку булавки, который появляется в левой части заголовка, то панель зафиксируется в раскрытом виде (как на рис. 1.31) и не будет закрываться после уxода с нее курсора.

При большой нехватке места сами панели сворачиваются в ленте до одной большой кнопки, щелчок по которой раскрывает панель целиком (рис. 1.32, сравните с рис. 1.6).

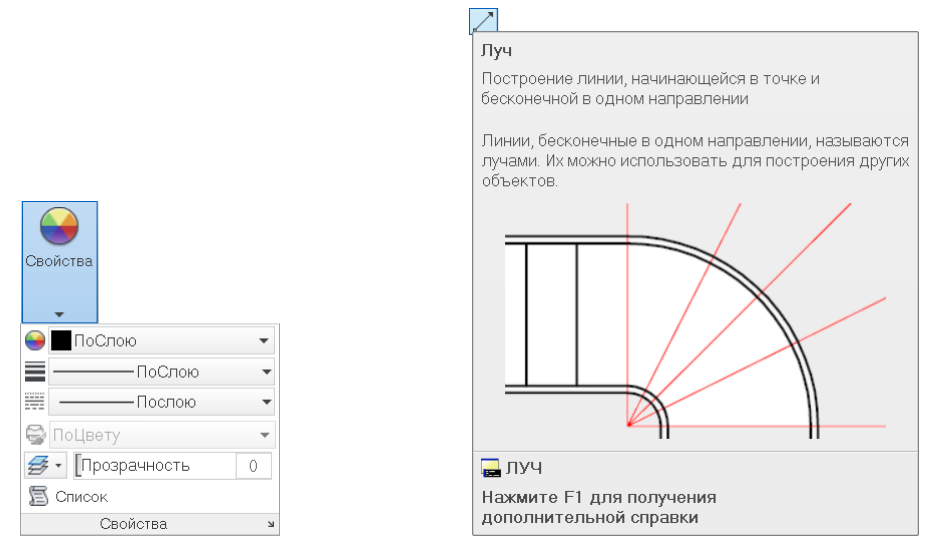

**Рис. 1.32.** Развертывание панели **Рис. 1.33.** Подсказка к кнопке

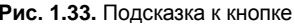

Существенным подспорьем для пользователя является обширная система подсказок, которыми снабжены практически все элементы интерфейса. При подведении курсора, например, к кнопке под ним сначала появляется сокращенная текстовая подсказка, а через пару секунд — подробная подсказка, которая чаще всего сопровождается графическим слайдом (рис. 1.33). Начиная с версии 2011, некоторые слайды заменены **видеоклипами**.

#### **1.3.2. Меню приложения**

*Меню приложения* — это элемент интерфейса в форме специального окна, появляющегося после щелчка по значку  $\mathbb{R}^n$ , который располагается в левом верхнем углу окна AutoCAD. Окно меню приложения представляет собой вертикальную таблицу с перечнем операций над файлами, (рис. 1.34).

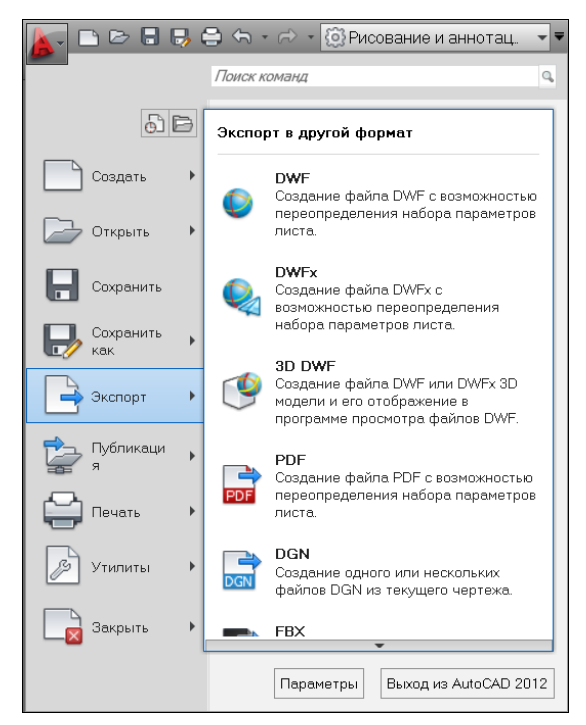

**Рис. 1.34.** Меню приложения (подменю **Экспорт**)

В окне меню приложения (см. рис. 1.34) в левом столбце показаны наименования пунктов и подменю, а справа — состав выбранного подменю (в данном случае это **Экспорт** (Export)). Для просмотра длинных подменю предусмотрены треугольные значки прокрутки. Щелчок по каждому пункту подменю вызывает выполнение соответствующей операции, записанной в *макросе* этого пункта. К пунктам подменю также даются подсказки.

В качестве дополнительных удобств меню приложения отметим расположенную вверху строку поиска команды (операции), а также кнопки:  $\boxed{0}$  (показывает список последних открывавшихся документов) и (показывает список открытых в текущий момент чертежей).

Кроме того, в окне меню приложения присутствуют две важные кнопки: **Параметры** (Options) и **Выход из AutoCAD 2012** (Exit AutoCAD 2012). Назначение второй кнопки понятно, а первая кнопка вызывает важное диалоговое окно **Настройка** (Options), в котором можно настроить многие параметры работы системы AutoCAD, например: цвет фона, интервал автосохранения, размер прицела курсора и т. д.

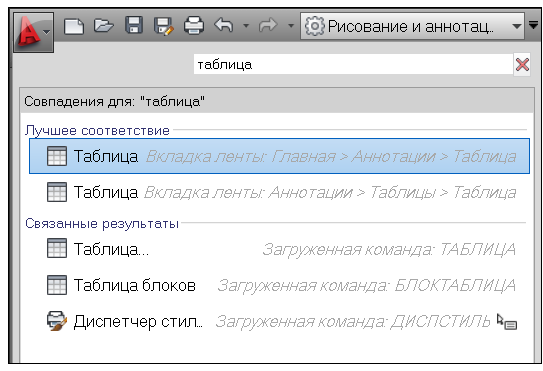

**Рис. 1.35.** Поиск термина по сочетанию

В упомянутой строке поиска пользователь может вводить любую последовательность букв, а AutoCAD сразу ищет и показывает подходящие элементы интерфейса (рис. 1.35).

#### **1.3.3. Строка меню и панели инструментов**

В рабочем пространстве **Классический AutoCAD** (AutoCAD Classic) (рис. 1.36) отключена лента и доступны старые элементы пользовательского интерфейса, как в версии 2008 и в более ранних: строка меню с именами падающих меню и панели инструментов. Установить это рабочее пространство можно выбором его названия в списке, изображенном на рис. 1.13 *(подробнее о рабочих пространствах см. разд. 1.3.4)*. На рис. 1.36 строка меню фактически заняла не одну строку, а две.

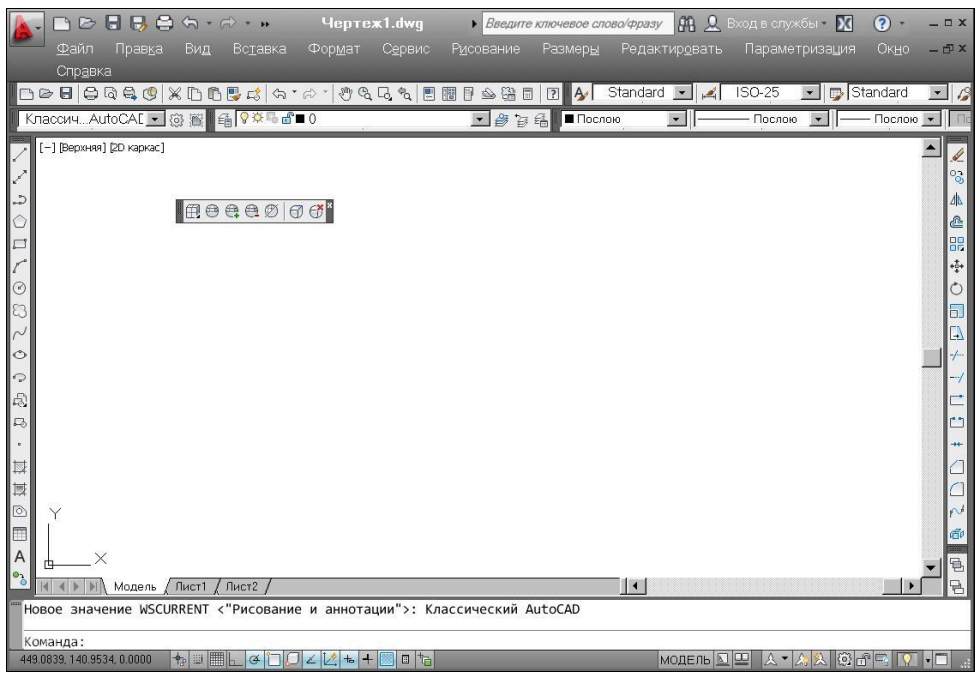

**Рис. 1.36.** Рабочее пространство **Классический AutoCAD**